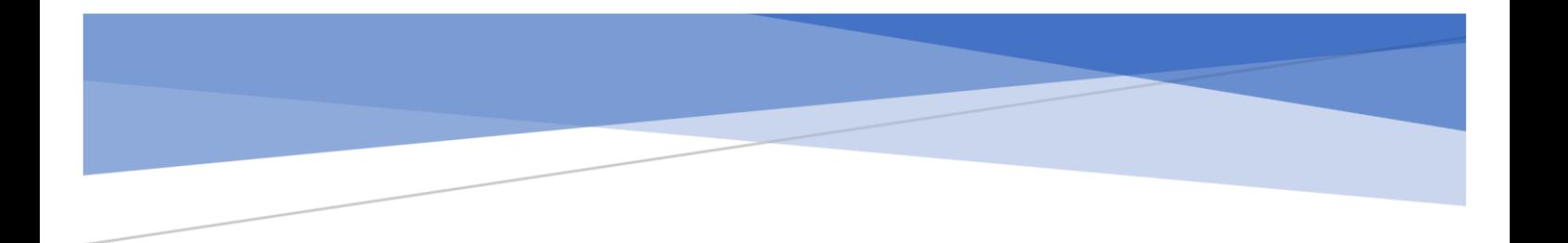

# 識学クラウド操作手順書

[ソシキサーベイ]

株式会社 識学

Mail: service@shikigaku.com

Tel: 03-6821-7488

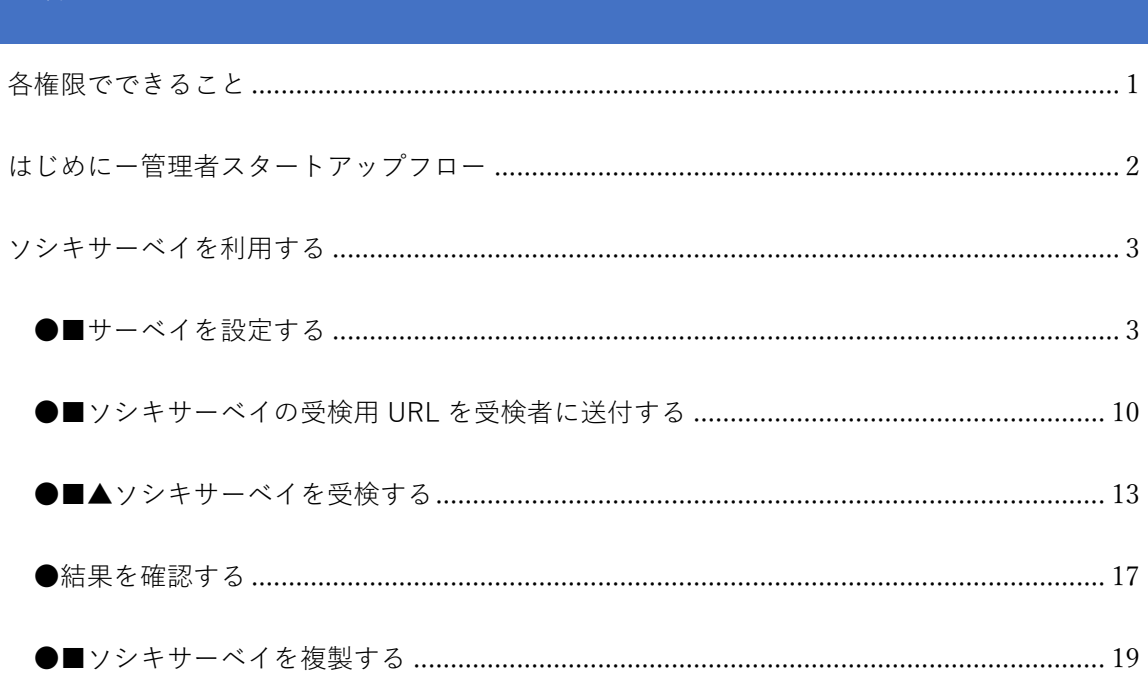

※システム管理者による操作を●、コンテンツ管理者による操作を■、一般ユーザー・採用候 補者による操作を▲とします。

## 内容

# <span id="page-2-0"></span>各権限でできること

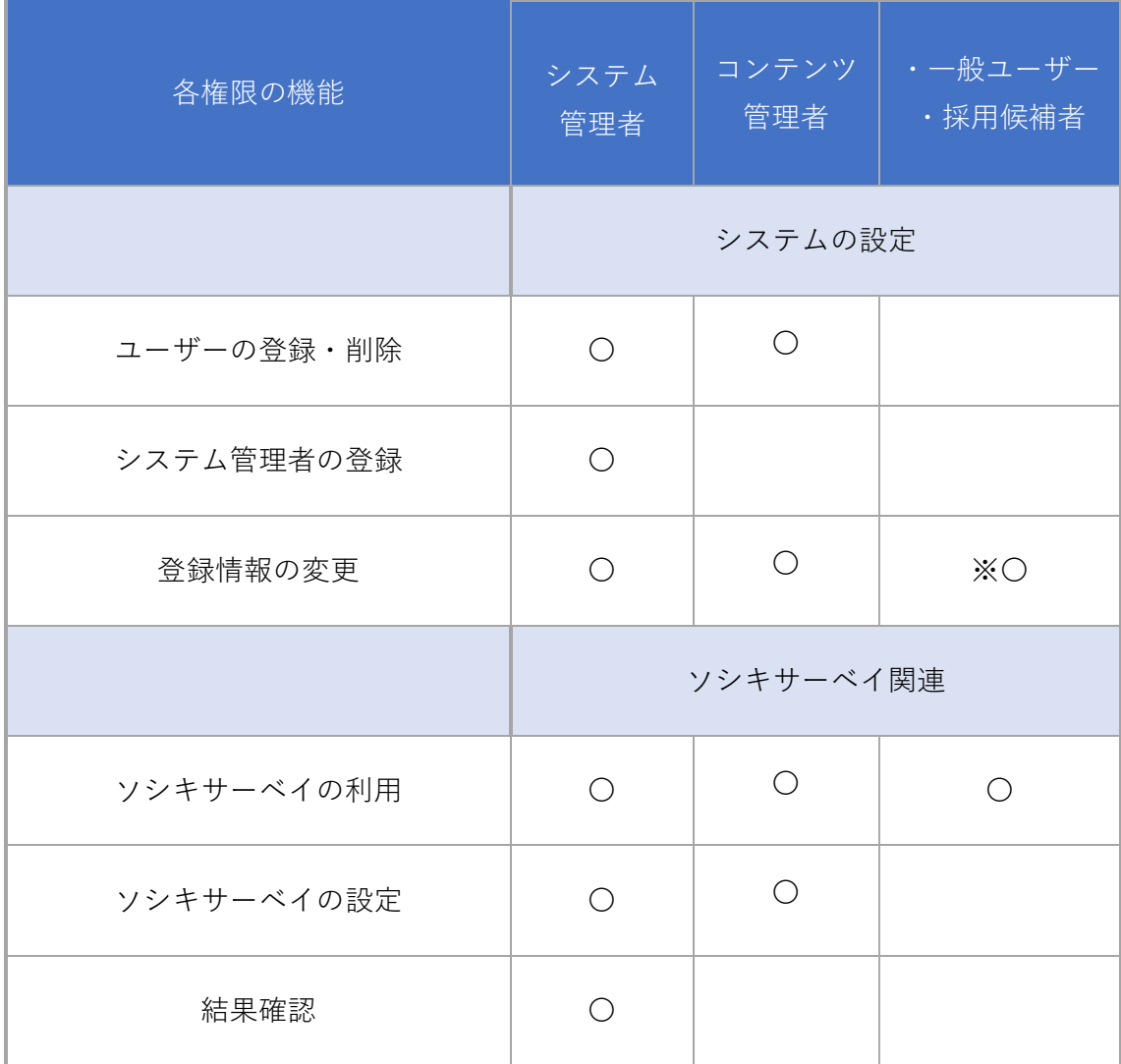

※自分の情報のみ変更可能です。

**以下、システム管理者による操作を●、コンテンツ管理者による操作を■、一般ユーザー・採 用候補者による操作を▲とします。**

<span id="page-3-0"></span>はじめにー管理者スタートアップフロー

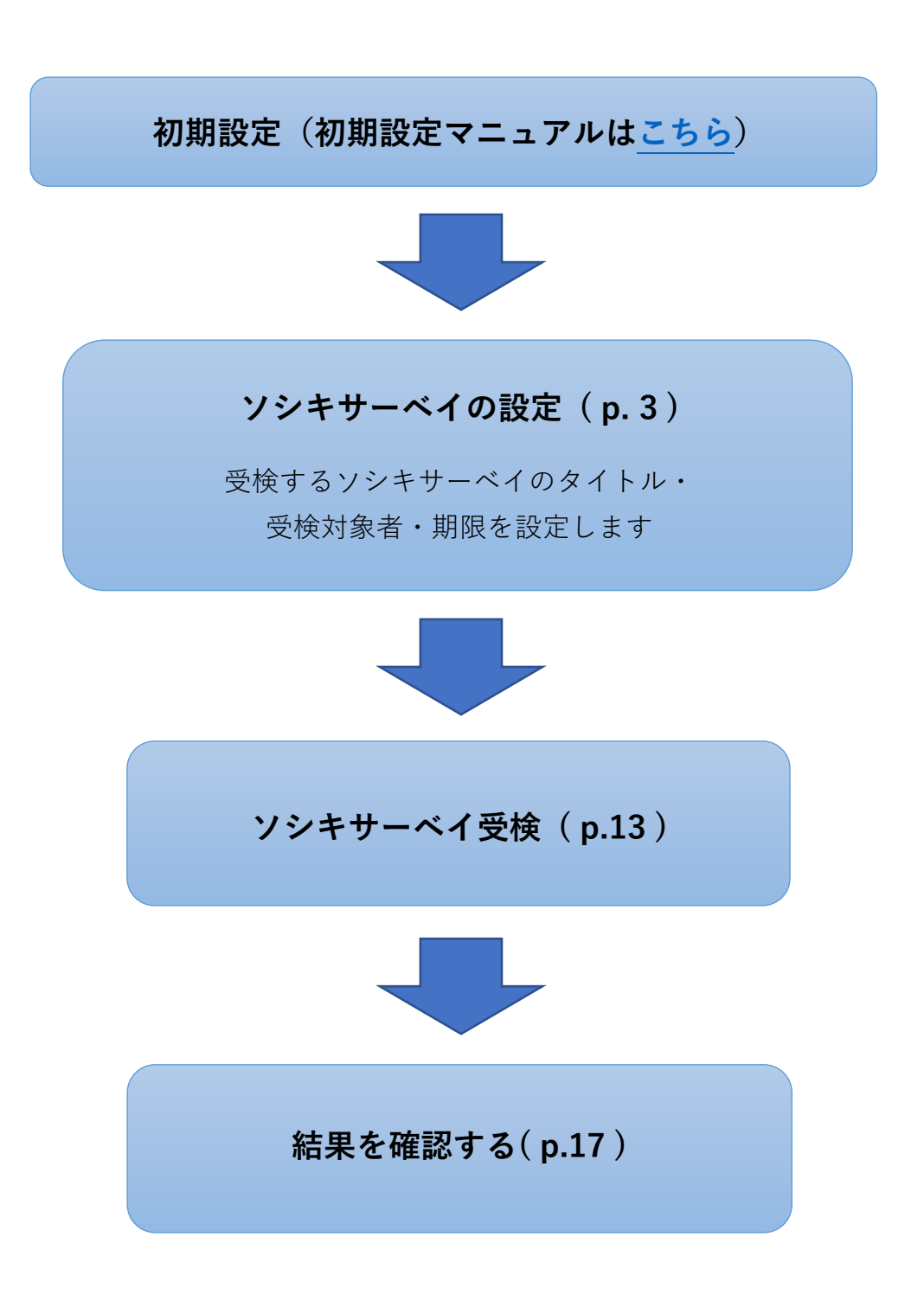

# <span id="page-4-0"></span>ソシキサーベイを利用する

<span id="page-4-1"></span>●**■**サーベイを設定する

**ソシキサーベイを利用するには、事前に識学クラウドの「初期設定」が必要です。 識学クラウド「初期設定」の手順は[、操作手順書\(初期設定\)を](https://corp.shikigaku.jp/service/cloud/faq/download)ご覧ください。**

① メニュー内の『ソシキサーベイ』をクリック

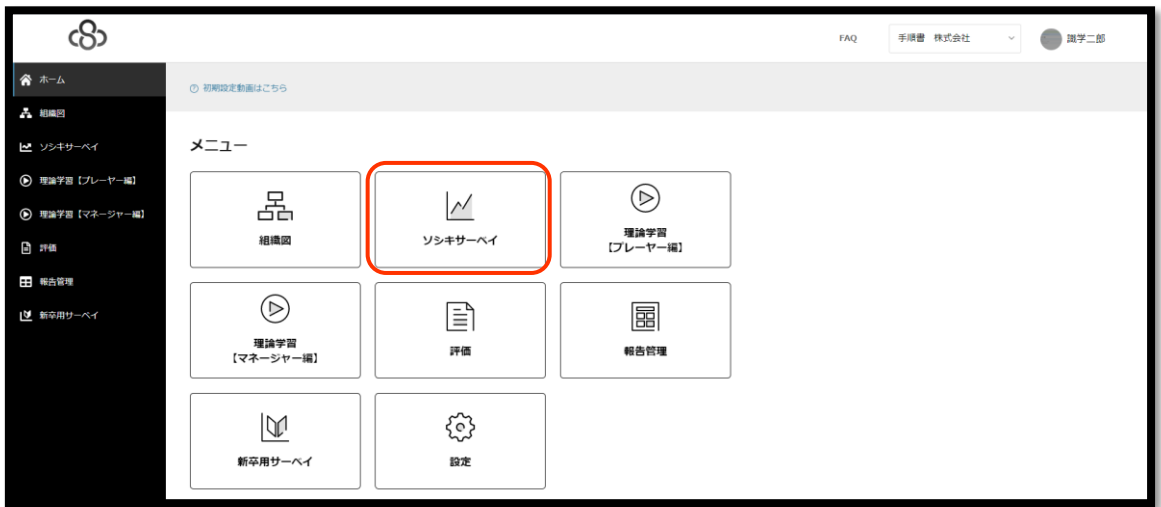

② 『設定する』をクリック

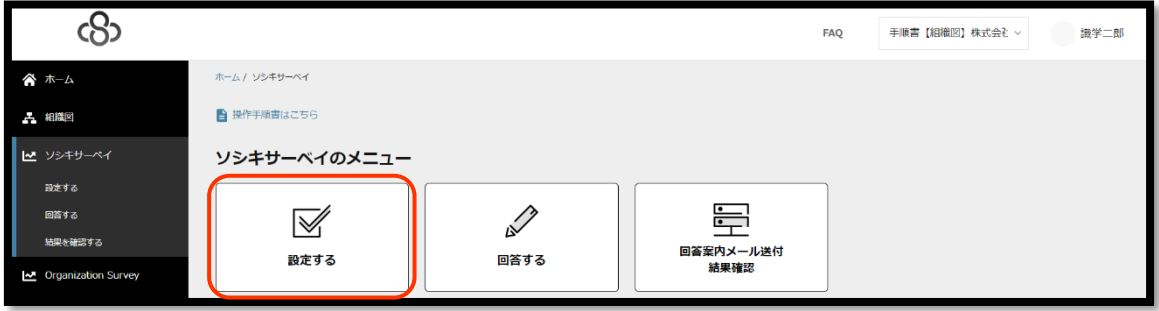

『サーベイを新たに設定』をクリック

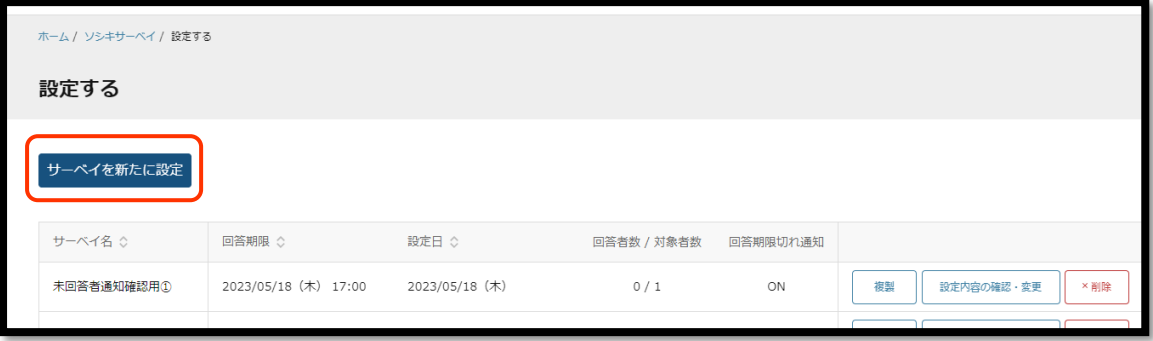

- 入力セル内にソシキサーベイ名を記入、『次へ』をクリック
- 例:サーベイ 1 回目、サーベイ[2/14 実施] 、2 月採用候補者用サーベイなど

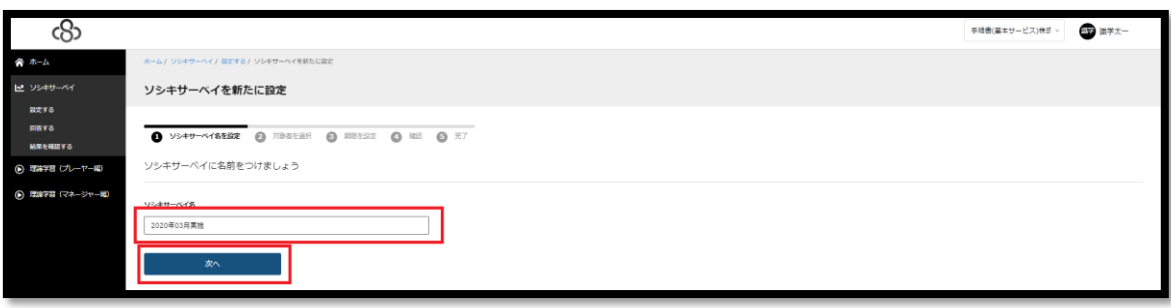

⑤ 下記 1~3 完了後、『次へ』をクリック

1. 対象者:サーベイを受検するユーザー→ユーザー名の左側のチェックボックスにて設定

2. 通知:ユーザー名右側のチェックボックスにチェックが入ったユーザーが回答完了すると、

システム管理者権限を持つユーザーに通知メールを送付する

3. 通知先アカウント:回答完了通知メールを送付するユーザー※システム管理者権限必須

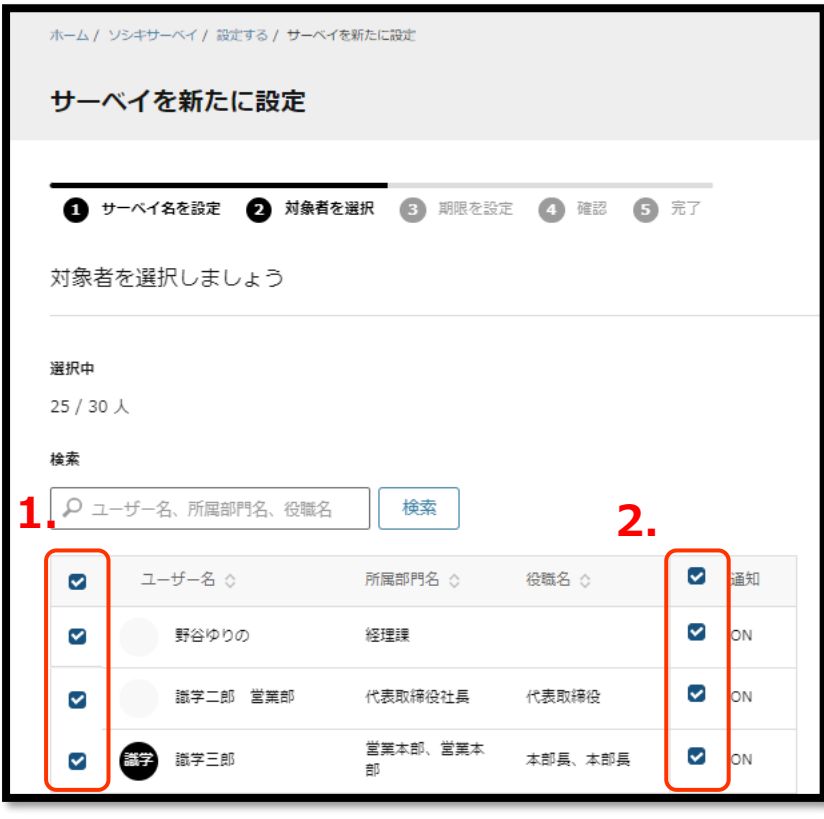

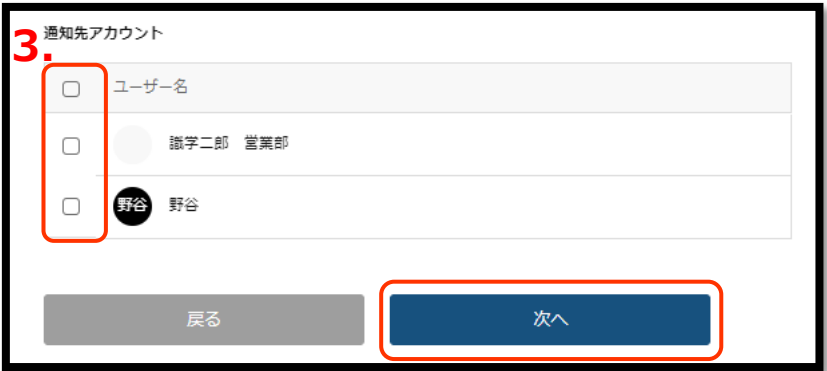

↓システム管理者権限を持つユーザーに届く回答完了メール通知内容(※設定した場合)

ーーーーーーーーーーーーーーーーーーーーーーーーーーーーーーーーーーーーーーーーーー

#### 【件名】

【ソシキサーベイ】●●さんがサーベイ受検を完了しました

【本文】

●●さんがソシキサーベイ「※該当ソシキサーベイ名」の受検を完了しました。 識学クラウドのソシキサーベイにてご確認ください。

<※該当ソシキサーベイの「結果を確認する」画面の URL が記載されます>

※このメールは識学クラウドシステムから自動送信しております。

ーーーーーーーーーーーーーーーーーーーーーーーーーーーーーーーーーーーーーーーーーー

⑥ 期限設定・回答期限切れ通知設定

『日付』と『時刻』に、設定したい期限を入力してください(期限を過ぎても受検は可能で す)。

『回答期限切れ通知』を ON にすると、期限日の翌日午前 0 時に、システム管理者権限ユーザ ーと未受検者に対してそれぞれ下記のメール通知がされます。OFF の場合は、通知されませ ん。

#### **■システム管理者宛**

ーーーーーーーーーーーーーーーーーーーーーーーーーーーーーーーーーーーーーーーーーー

【件名】

【ソシキサーベイ】「※該当ソシキサーベイ名※」で未受検者がいます

【本文】

ソシキサーベイ「※該当ソシキサーベイ名※」を受検していないユーザーがいます。 未受検のユーザーは以下の通りです。

識学ダミー[/dummy@shikigaku.com](mailto:識学ダミー/dummy@shikigaku.com)

未受検者の詳細は識学クラウドにログインし、ご確認ください。

<ソシキサーベイ 結果詳細画面へのログイン URL>

※該当ソシキサーベイ結果の URL※

※このメールは識学クラウドシステムから自動送信しております。

ーーーーーーーーーーーーーーーーーーーーーーーーーーーーーーーーーーーーーーーーーー

#### **■未受検者宛**

ーーーーーーーーーーーーーーーーーーーーーーーーーーーーーーーーー

#### 【件名】

【ソシキサーベイ】受検期限日を超過しています

#### 【本文】

設定されたソシキサーベイの受検期限日を超過しています。 該当するソシキサーベイ:「※該当ソシキサーベイ名※」

下記 URL から受検を完了してください。 ※ソシキサーベイ回答画面の URL※

※このメールは識学クラウドシステムから自動送信しております。

ーーーーーーーーーーーーーーーーーーーーーーーーーーーーーーーーーーーーーーーーーー

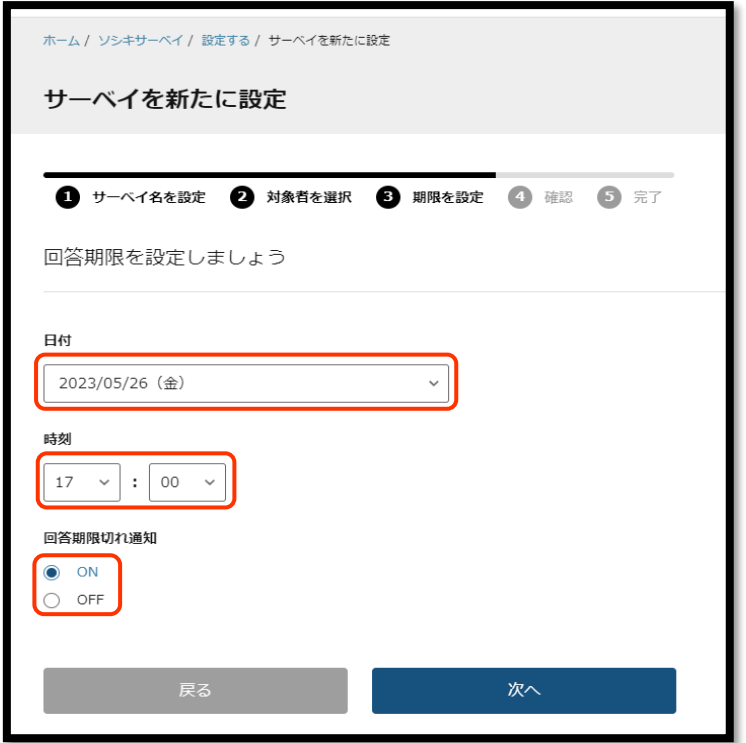

⑦ 設定内容の確認

内容に問題がなければ『設定する』>『OK』、修正したい場合は『戻る』をクリック。 ※サーベイを新たに設定した場合は、『設定する』>『OK』をクリック(『変更を保存する』 の場所に『設定する』が表示されています。)

⑧ 設定完了

『サーベイ一覧へ戻る』をクリックすると、以下の画面に戻ります。

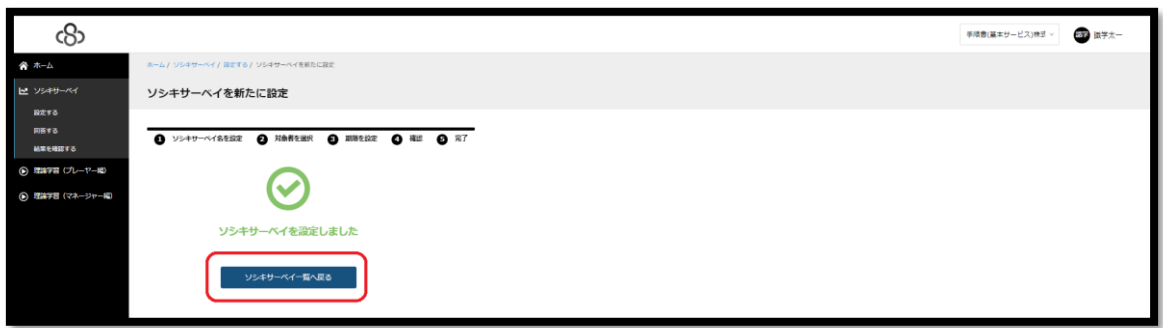

※一度設定したサーベイの内容の変更は『設定内容の確認・変更』にて行うことができます。

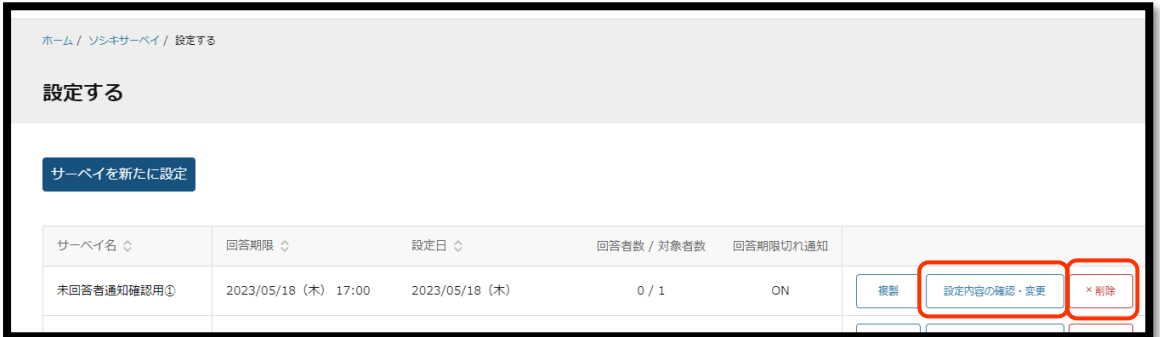

また、ソシキサーベイを削除したい場合は、『設定内容の確認・変更』の右側の『削除』をク リックすると削除ができます。

★誤ってソシキサーベイを削除してしまった場合も、復元はできません。 予めご了承ください。

<span id="page-11-0"></span>●■ソシキサーベイの受検用 URL を受検者に送付する

**※この操作をしなくとも、P.12 の手順で受検対象者はソシキサーベイの受検が可能です。 その際は、P.11 の周知文を受検対象者に周知してください。**

① 「回答案内メール送付 結果確認」をクリック

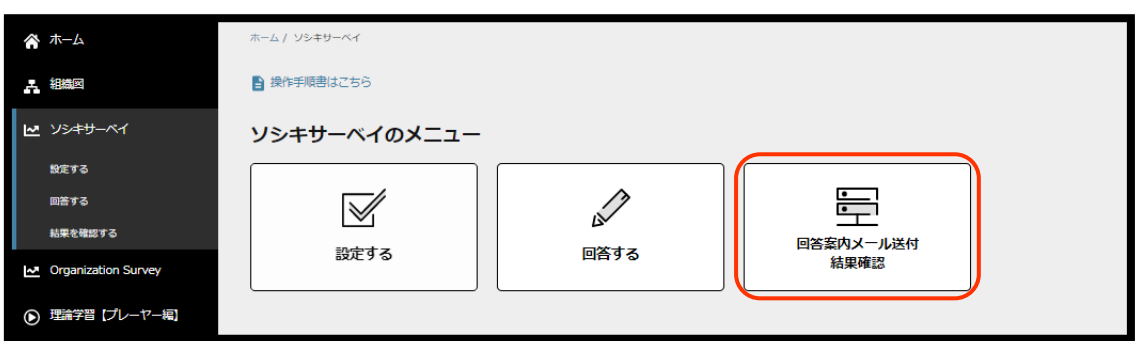

② 「詳細」をクリック

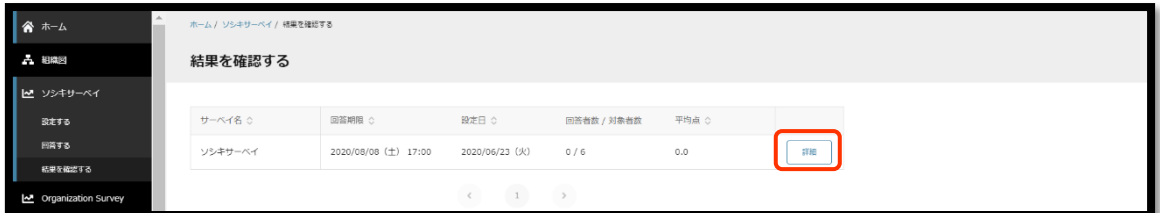

③ 回答用 URL を送付する対象にチェックを入れ、「送信」をクリック ※対象者全員に送付する場合は、一番上のチェックボックスにチェック

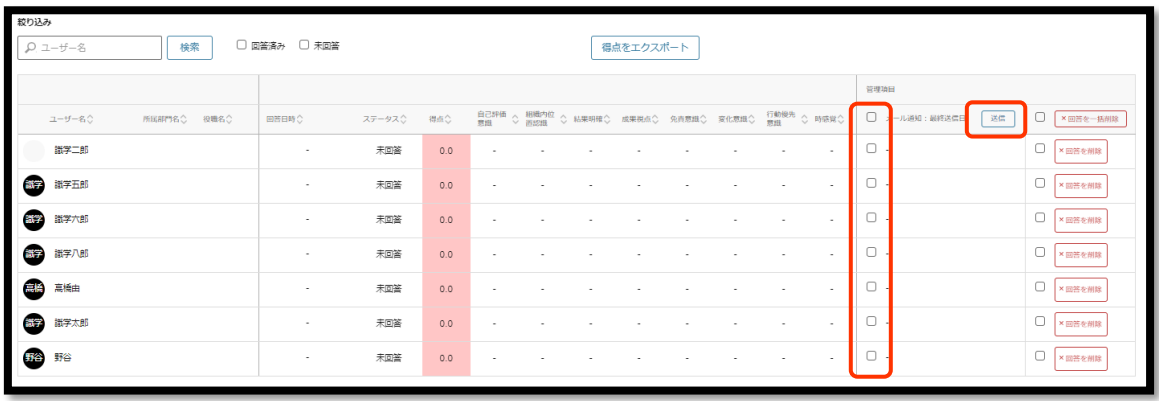

④ 対象のユーザーにメールが送信される

※コンテンツ管理者権限で当操作を行う際に既に回答者がいた場合、回答者の点数・ 平均点等は非表示となります。

↓受検者に送付されるメール内容

ーーーーーーーーーーーーーーーーーーーーーーーーーーーーーーーーーーーーーーーーーー

【件名】アンケート実施のご案内 : 株式会社●● ※クラウドグループ名

【本文】

※本メールはタイトルに記載の組織から、識学クラウドシステムを経由して送信されておりま す。

以下の URL から 15 分程度のアンケートにご回答ください。(24 時間 PC、スマートフォン、 タブレットからご回答可)

本アンケートは今後の組織改善を目的に実施するものです。

現在所属している組織について、またご自身のお考えについて率直に回答してください。

※採用候補者の方

候補者様に回答いただいたデータは書類選考・面接時の参考に使用いたします。

回答用ページ【回答期限 20●●年●月●日●時●分】

URL:※回答用 URL が記載されます。

ーーーーーーーーーーーーーーーーーーーーーーーーーーーーーーーーーーーーーーーーーー

**【よくある質問】**

Q. ソシキサーベイの設定完了後、社内受検者や採用候補者へはどのように周知したらいいです か?

A. 受検対象者への周知は、下記テンプレートをご参照ください。

① 識学クラウドにログインして受検していただく場合

ーーーーーーーーーーーーーーーーーーーーーーーーーーーーーーーーー

◇ソシキサーベイ(社内アンケート)手順◇

下記、15 分程度のアンケートにご回答ください。(24 時間ご回答可)

組織改善を目的に実施するものであり、評価に関わるものではありません。 率直にご回答ください。

ログイン用 URL: https://shikigakucloud.com/

ログイン ID:社用アドレス

ログインパスワード:設定いただいたパスワード(例)123456

【回答期限 月 日()時まで】

ーーーーーーーーーーーーーーーーーーーーーーーーーーーーーーーーー

② メールに記載された受検用 URL から回答いただく場合

◇ソシキサーベイ (社内アンケート)手順◇ 社用のメールアドレスに、アンケート回答用のメールが届きます。 15 分程度のアンケートにご回答ください。(24 時間ご回答可) 組織改善を目的に実施するものであり、評価に関わるものではありません。 率直にご回答ください。

ーーーーーーーーーーーーーーーーーーーーーーーーーーーーーーーーー

【回答期限 月 日()時まで】

ーーーーーーーーーーーーーーーーーーーーーーーーーーーーーーーーー

<span id="page-14-0"></span>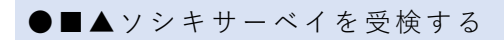

① ログインする

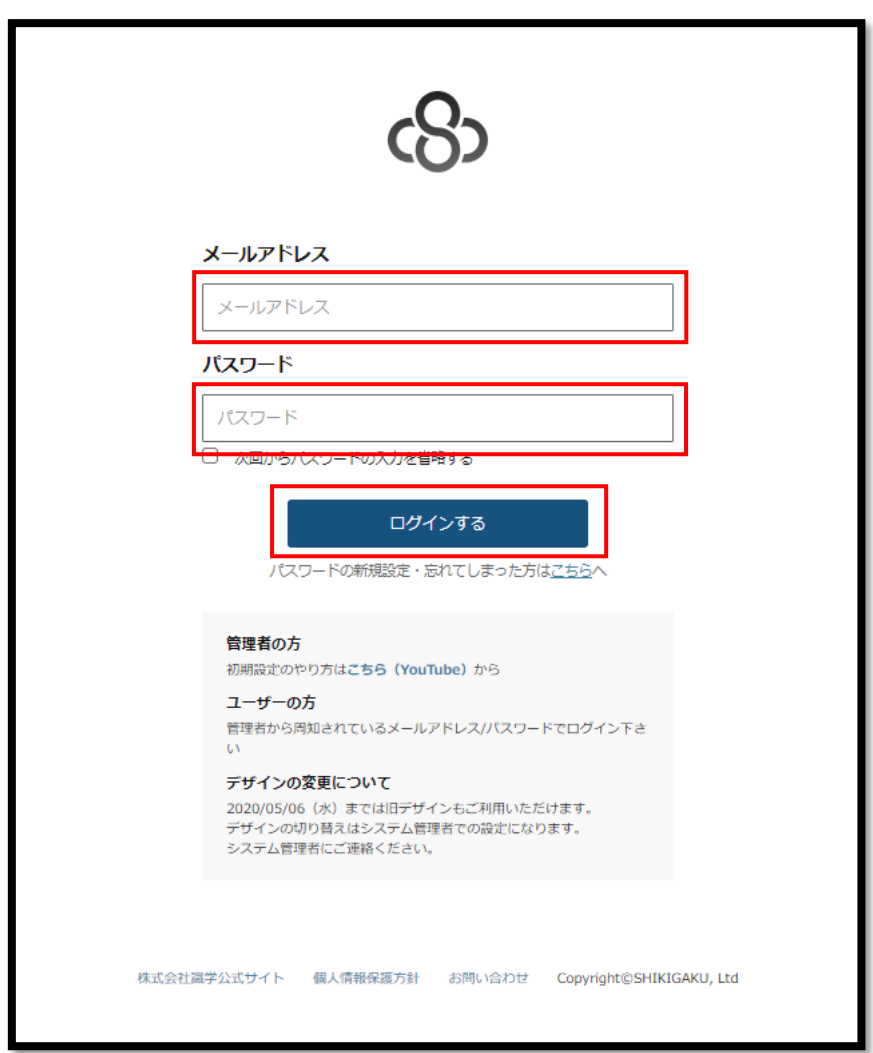

[https://shikigakucloud.com](https://shikigakucloud.com/)

にアクセスし、システム管理者にご登録いただいた、メールアドレスとパスワードでログイン します。

#### 『ソシキサーベイ』をクリック

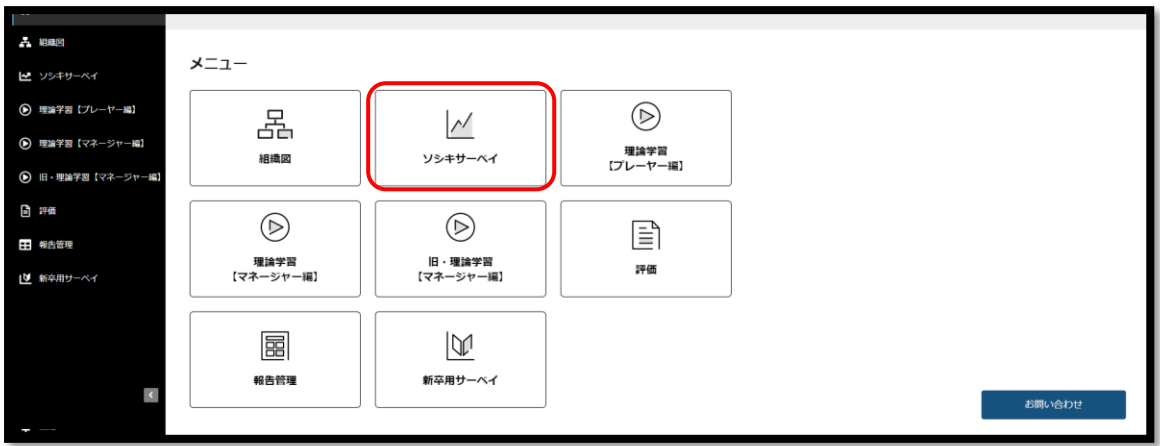

「サーベイ実施に伴う同意確認」にチェックを入れ、「確定」をクリック

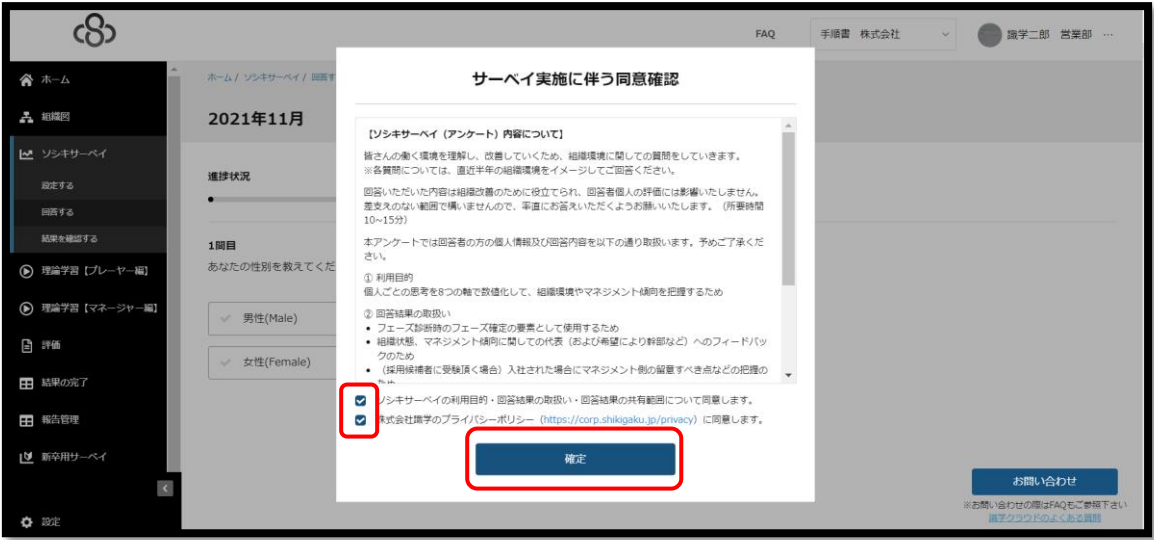

サーベイ回答開始

当てはまる答えをクリックすると、次の問題に移ります。

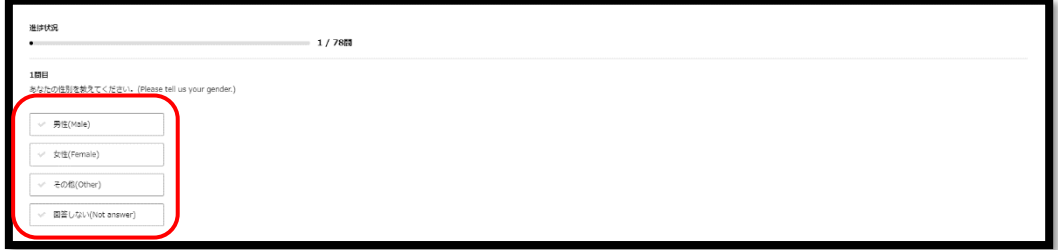

※回答を修正する場合は左下の「戻る」ボタンをクリックすると、回答し直すことができま す。

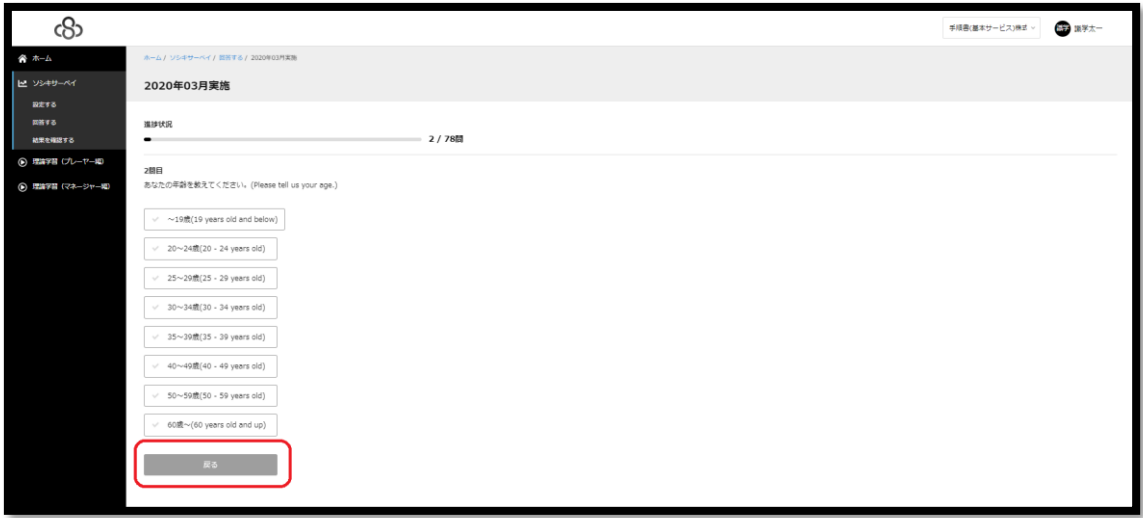

⑤ 最後の問いに回答したのち、アラートの「提出する」をクリック

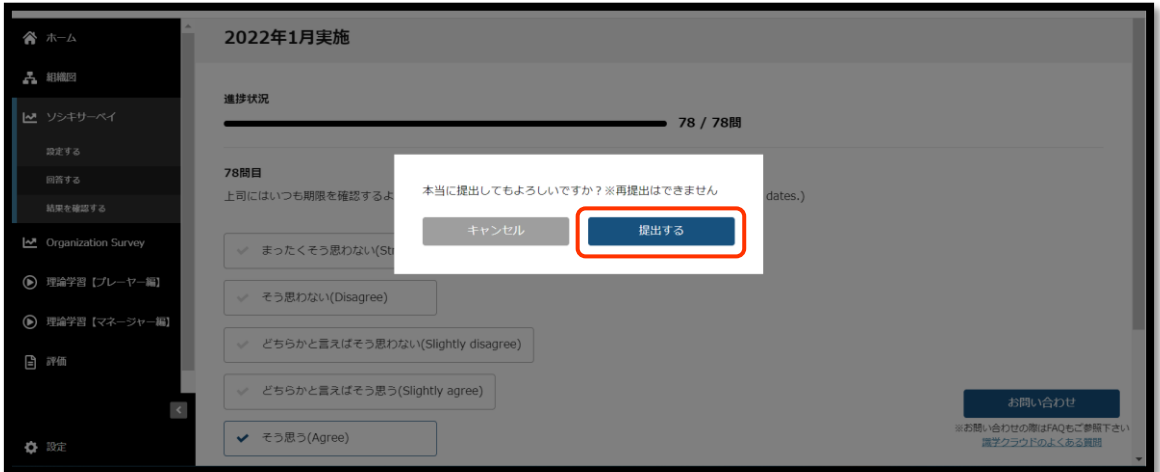

回答完了

※サーベイの結果はコンテンツ管理者、一般ユーザー、採用候補者には表示されません。

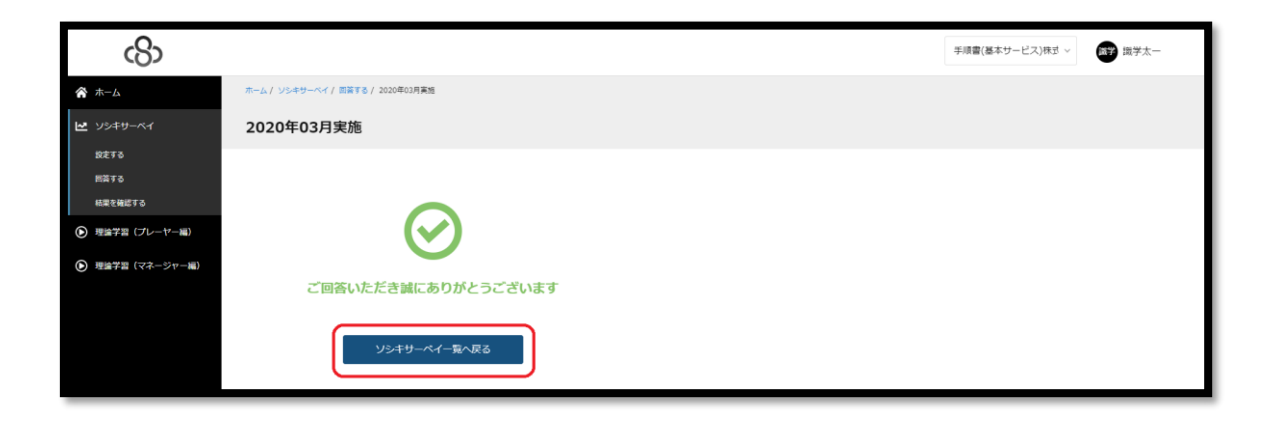

## <span id="page-18-0"></span>●結果を確認する

①「ソシキサーベイ」 >「結果を確認する」をクリック

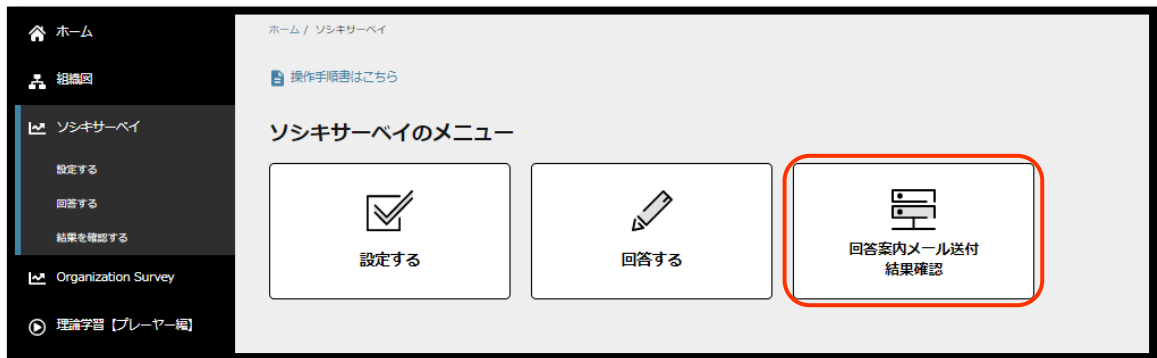

② ご覧になりたいテスト>「詳細」をクリック

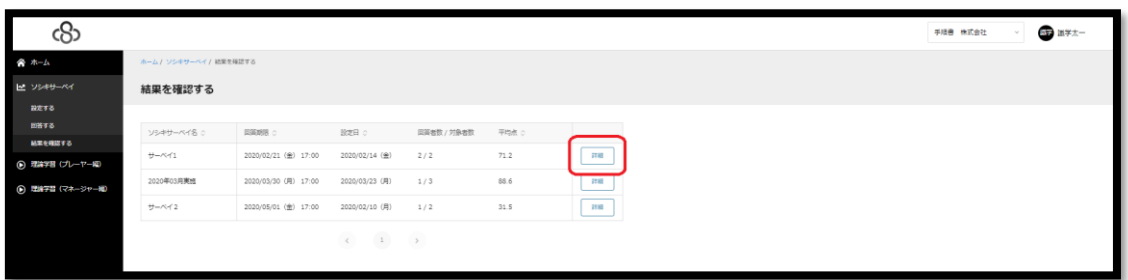

③ 結果が一覧で表示される

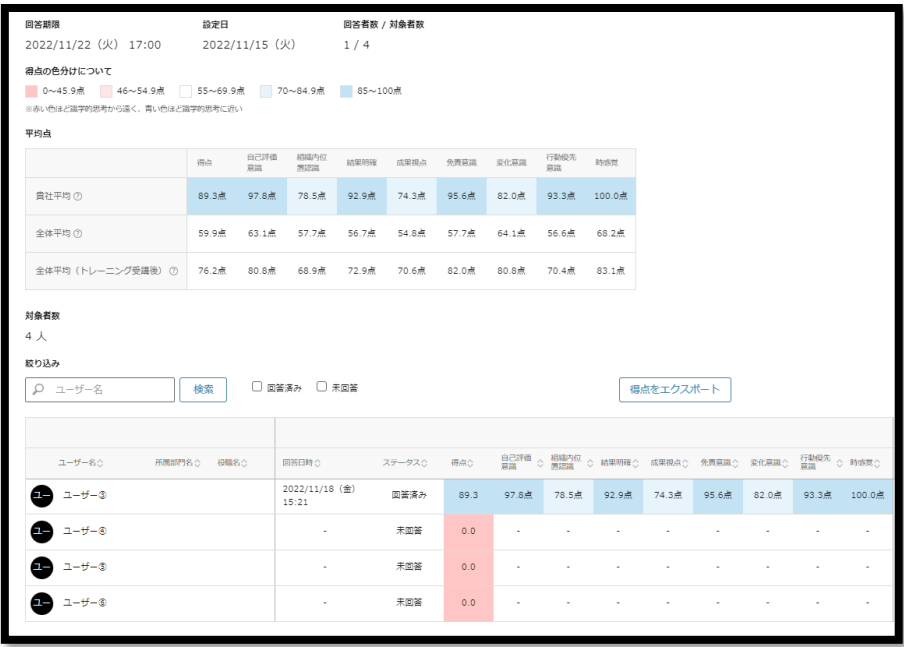

得点は下記のように点数で色分けされます

- ・濃い赤:0~45 点
- ・薄い赤:46~54 点
- ・白:55~69 点
- ・薄い青:70~84 点
- ・濃い青:85~100 点

★「得点をエクスポート」をクリックすると、受検者全員の得点が記載された Excel ファイル をダウンロードできます。

★誤って回答を提出した場合は、該当するユーザーの「回答を削除」をクリックし、提出した 結果を削除していただくと、同じサーベイを再受検していただけます。

★結果には組織図に記載されている所属部門名、役職名が記載されます ※ソシキサーベイが作成された時点で公開されている場合のみ結果に記載されます。 ソシキサーベイ設定後に組織図を作成した場合は、所属部門名と役職名は空欄になります。

★未回答・回答中ステータスのユーザーを該当ソシキサーベイの対象者から外すと、該当ソシ キサーベイの結果確認画面からも削除されますが、回答済みユーザーの場合は、該当ソシキサ ーベイの対象者から外しても該当ソシキサーベイの結果確認画面に表示され続けます。

### <span id="page-20-0"></span>●**■**ソシキサーベイを複製する

※同じ設定内容のソシキサーベイを作成する際にご活用ください。 ※新卒用サーベイ、Organization Survey も同様の手順で複製いただけます。

① 「ソシキサーベイ」>「設定する」をクリック

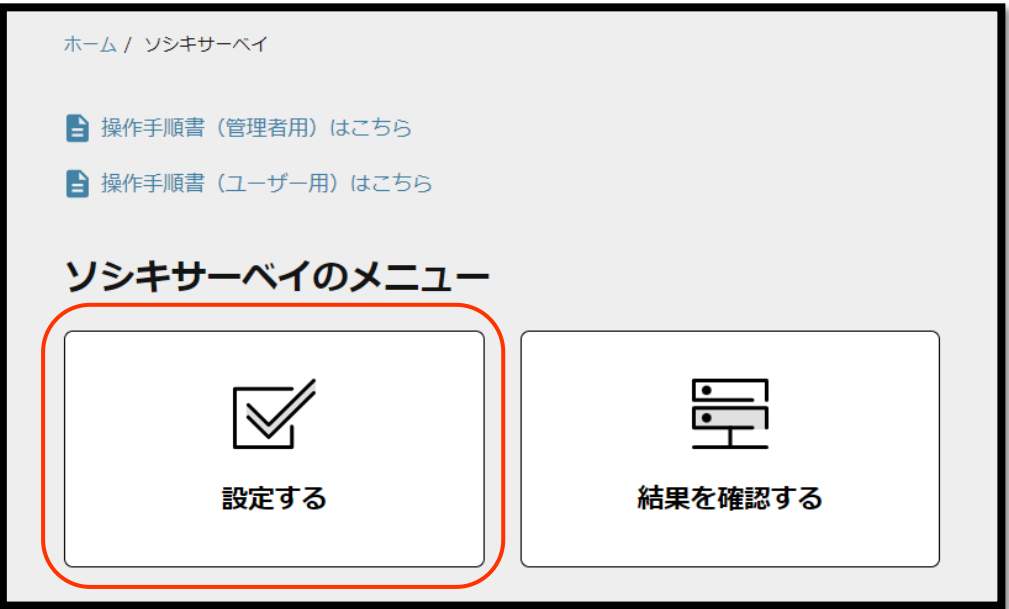

② 複製したいソシキサーベイの「複製」ボタンをクリック

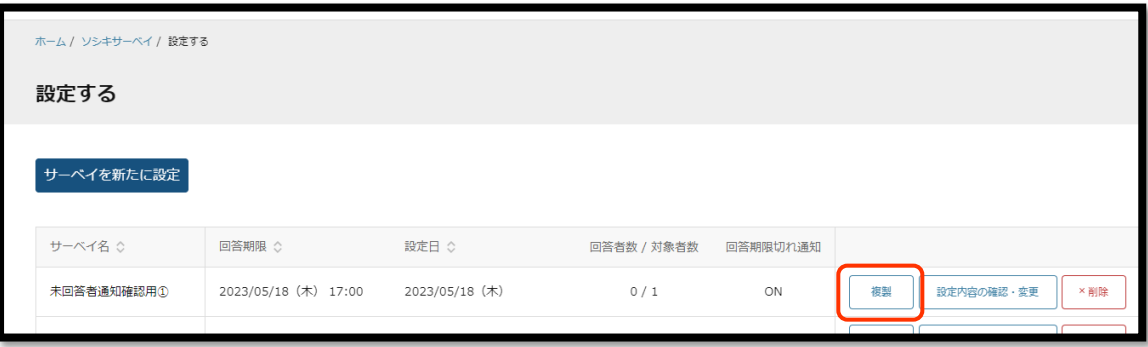

③ 複製元のソシキサーベイの設定内容(サーベイ名、対象者、期限)がコピーされた状態で設 定画面が開かれるので、必要に応じて修正を加える

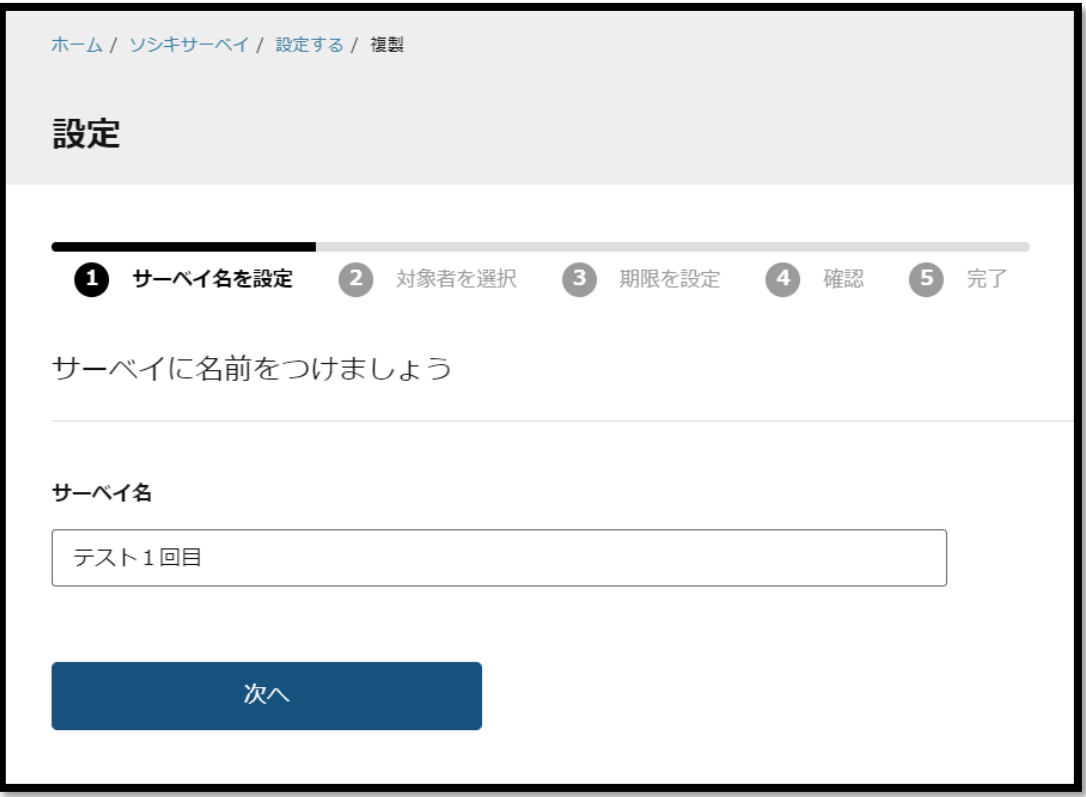

④ 設定を進めて完了すると、「ソシキサーベイ」>「設定する」画面に複製したソシキサーベ イが表示される